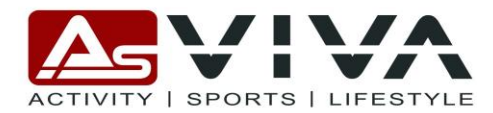

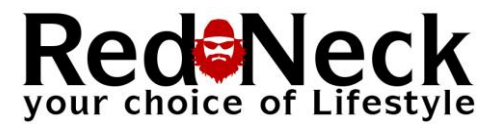

# **AsVIVA E3 – Anleitung App-Anbindung Zwift, Kinomap und FitShow**

**--------------------------------------------------------------------------------** Bitte beachten Sie dass es sich hierbei um Drittanbieter Apps handelt, auf die wir als Gerätehersteller keinerlei Einfluss bezüglich Aktualität, zukünftige Kompatibilität und den jeweiligen Funktionen haben. Beachten Sie bitte auch dass die Funktionen, das Handling und die Bedingungen der von den App Herstellern "digital" zur Verfügung gestellten Dokumentationen zu entnehmen sind.

**--------------------------------------------------------------------------------**

# **Gültig** für alle **E3 Neugeräte ab** Auslieferdatum **Dezember 2023**

## **Einrichtung Kinomap**:

- 1. App im Android oder wahlweise Apple-Store herunter laden
- 2. App starten und Nutzerdaten eingeben
- 3. Bei der Auswahl des Gerätes auf Crosstrainer/Ellipticaltrainer drücken
- 4. Nun wird der Hersteller ausgewählt in diesem Fall FitShow (nicht AsVIVA)
- 5. Nun auf verbinden drücken und somit ist das Gerät eingerichtet und die Trainingsprogramme können genutzt werden.
- 6. Sobald man das Programm starten möchte und dieses im Display zeigt " beginnen Sie zu laufen um das Programm zu starten", muss man auch zusätzlich auf dem E3 die Play-Taste drücken (dargestellt "wie bei einem CD Player" mit einem grün leuchtenden Dreieck welches mit der Spitze nach rechts zeigt).

**As-STORES GmbH Bankverbindung: Amtsgericht Neuss** D-41542 Dormagen Commerzbank Köln USt-IdNr.: DE 319767389

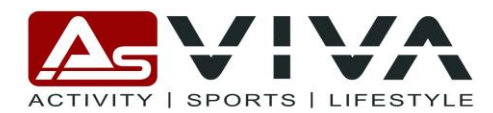

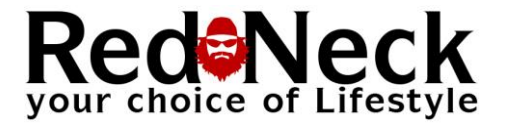

### **Einrichtung Zwift:**

- 1. App im Android oder wahlweise Apple-Store herunter laden
- 2. App starten und Nutzerdaten eingeben
- 3. Bei der Auswahl des Gerätes/der Trainingsart, auf "Laufen" drücken.
- 4. Nun wählt man oben in der Mitte "Laufgeschwindigkeit" aus und schon wird das E3 via Bluetooth gesucht und mit der Bezeichnung FS.... gefunden.
- 5. Sobald das Gerät verbunden ist kann man in Form eines "Hauses" den Home-Button drücken und sich ein Training oder eine Challange aussuchen.
- 6. Wenn man das gewählte Programm starten möchte, so muss man auch zusätzlich auf dem E3 die Play-Taste drücken (dargestellt "wie bei einem CD Player" mit einem grün leuchtenden Dreieck welches mit der Spitze nach rechts zeigt).

#### **Einrichtung FitShow:**

- 1. App im Android oder wahlweise Apple-Store herunter laden
- 2. App starten und Nutzerdaten eingeben
- 3. Nun sollte das Gerät automatisch gesucht und gefunden werden
- 4. Sobald das Gerät verbunden ist kann man sein Wunschtraining aussuchen und starten.

**As-STORES GmbH Bankverbindung: Amtsgericht Neuss**